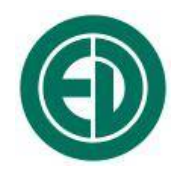

# **Портативный индикаторный блок**

# **ЭКОТЕРМИНАЛ**

# **(ЭКОФИЗИКА-D)**

# РУКОВОДСТВО ПО ЭКСПЛУАТАЦИИ И ПАСПОРТ

# ПКДУ.411000.001 РЭ

Редакция ЭФБ-D 003.2019

Москва 2019 г.

# **Сервисный центр приборостроительного объединения «Октава-ЭлектронДизайн» находится по адресу:**

г. Москва, ул. Годовикова, д.9, стр.12, подъезд 12.1

**ООО «ПКФ Цифровые приборы»** (производство и ремонт).

Адрес для переписки: 129281, Москва, ул. Енисейская, д. 24, 150 Тел. / факс: +7 (495) 225-55-01 e-mail: service@octava.info www.octava.info

## ОГЛАВЛЕНИЕ

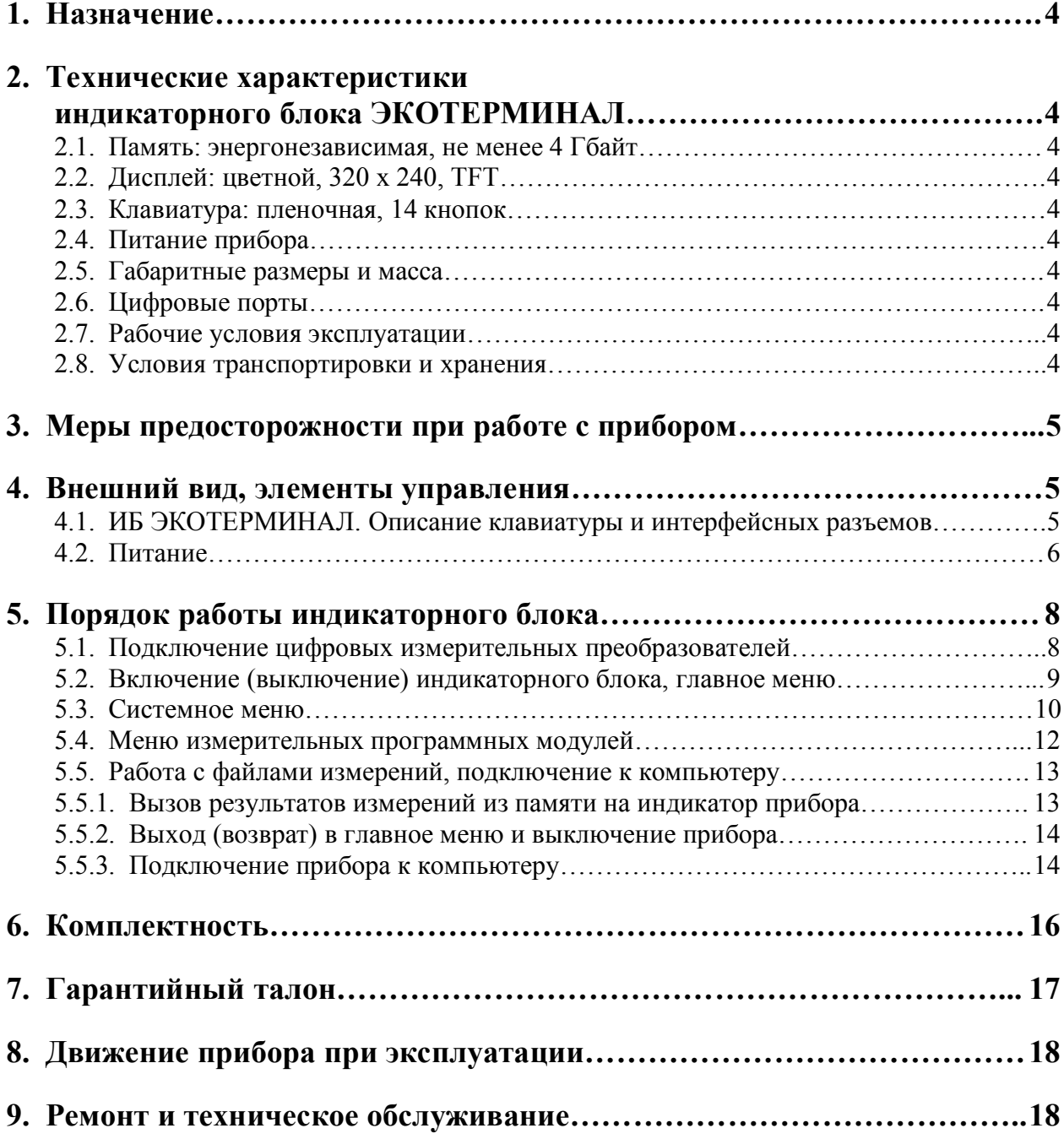

# *1. Назначение*

**ЭКОТЕРМИНАЛ** является автономным вариантом исполнения индикаторного блока **ЭКОФИЗИКА-D** и служит для отображения и накопления результатов измерений цифровых измерителей **П3-80**, **П3-81**, **ОКТАФОН-110А/В**, **110-IEPE-DIN**, **ЭкоТерма-1**, **ТТМ-2-04-DIN**, **еЛайт-04-DIN/Эколайт-01-DIN**.

Устройство не содержит пожароопасных, взрывчатых и других веществ, опасных для здоровья и жизни людей.

## *2. Технические характеристики индикаторного блока ЭКОТЕРМИНАЛ*

- **2.1. Память:** энергонезависимая, не менее 4 Гбайт
- **2.2. Дисплей:** цветной, 320 х 240, TFT
- **2.3. Клавиатура:** пленочная, 14 кнопок

## **2.4. Питание прибора**

- Питание прибора осуществляется от комплекта аккумуляторов или четырех элементов питания типа АА.
- Энергопотребление: 100 мА (с отсоединенным цифровым преобразователем).
- Зарядка аккумуляторов: с использованием внешнего зарядного устройства (опция).

## **2.5. Габаритные размеры и масса**

- Габаритные размеры, не более:  $170 \times 86 \times 35$  мм
- $\bullet$  Масса, не более: 550 г.

## **2.6. Цифровые порты**

- USB (Master&Slave); разъем miniUSB, порт для подключения ИБ к компьютеру в качестве запоминающего устройства для USB (USB Mass Storage Device) и к иным внешним устройствам (например, принтеру).
- DOUT (гальванически развязанный UART) порт цифровой телеметрии.
- **DIN** порт для подсоединения цифровых преобразователей.

### **2.7. Рабочие условия эксплуатации**

Диапазон рабочих температур окружающей среды: от минус  $20^{\circ}$  С до +50° С.

Относительная влажность: до 90 % при +40 °С (без конденсата).

Атмосферное давление: от 86 кПа до 108 кПа (645-810 мм рт.ст.).

## **2.8. Условия транспортировки и хранения**

Температура: от минус  $25^{\circ}$  до  $+55^{\circ}$  С. Относительная влажность: 95 % при +35° С. Атмосферное давление: 537-810 мм рт.ст. (72-108 кПа). Максимальное ускорение (80-120 уд./мин в течение 1 часа): 30 м/с<sup>2</sup>.

# 3. Меры предосторожности при работе с прибором

- Избегайте ударов и падений индикаторного блока. Наиболее уязвимой частью является индикатор.
- При установке элементов питания соблюдайте полярность и последовательность установки аккумулятора  $\mathbf{B}$ гнездо: сперва  $+$ , затем  $-$ .
- Соблюдайте условия эксплуатации, транспортировки и хранения прибора, указанные в технических характеристиках.

## 4. Внешний вид, элементы управления

#### $4.1.$ ИБ ЭКОТЕРМИНАЛ. Описание клавиатуры и интерфейсных разъемов

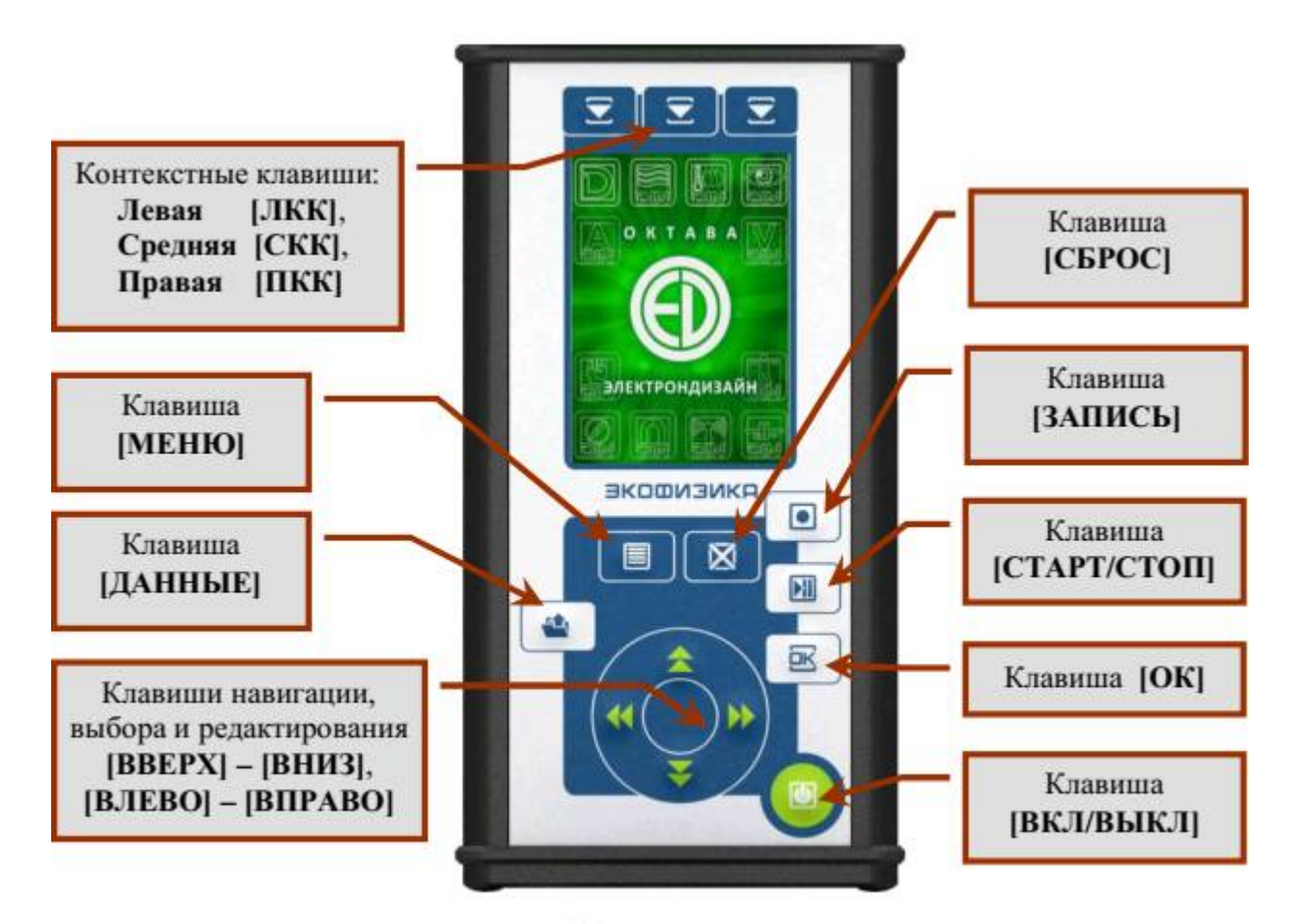

Лицевая панель

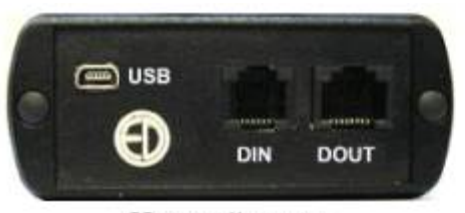

Нижний торец

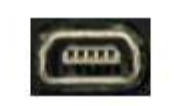

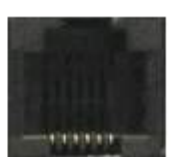

Разъем DIN

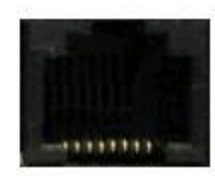

Разъем DOUT

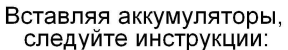

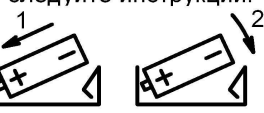

Разъем miniUSB

5

### Описание клавиатуры

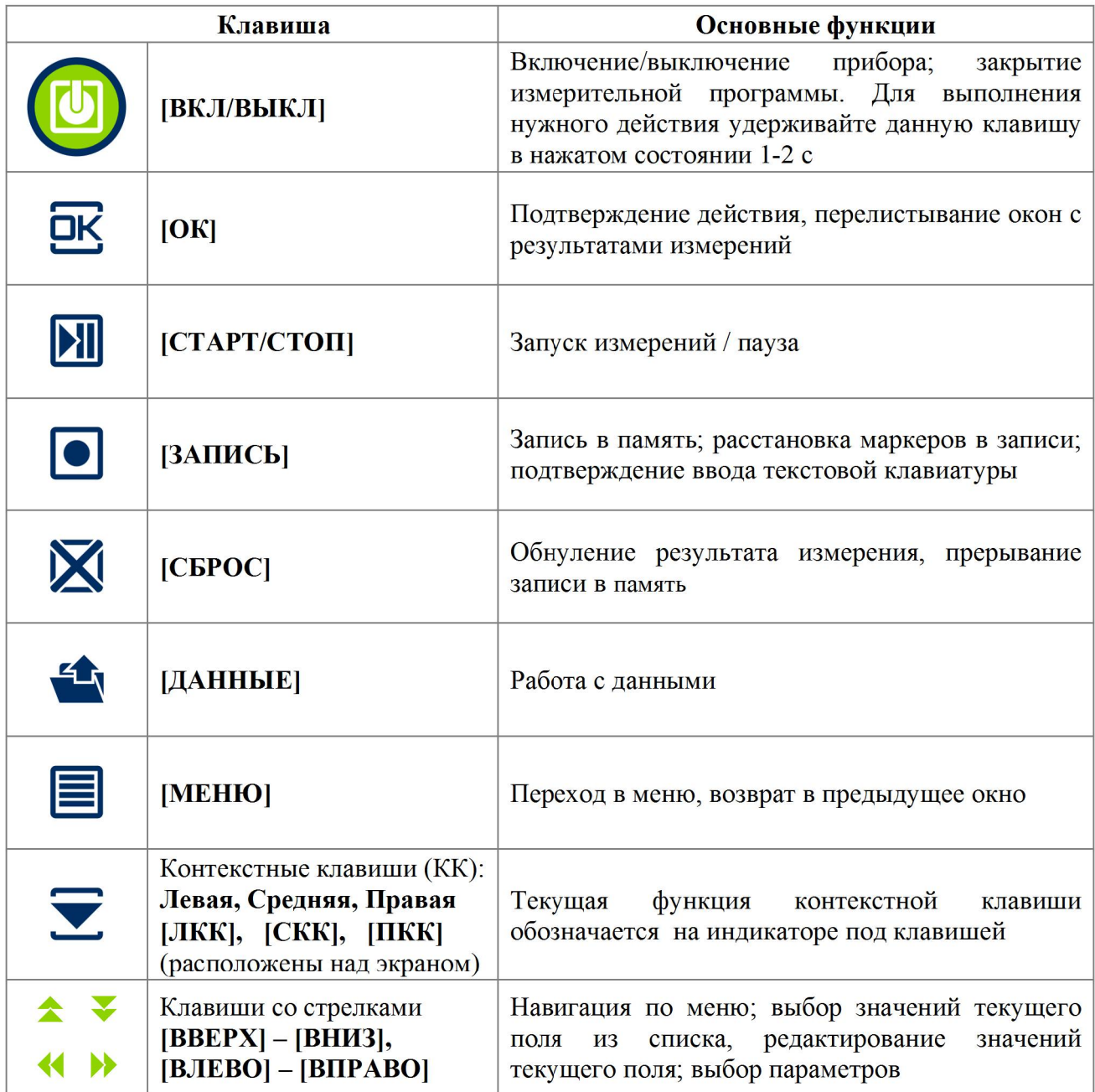

#### $4.2.$ Питание

Напряжение аккумуляторов можно видеть в последней строке большинства окон, в том числе в стартовом окне, в измерительных окнах, в меню измерительных режимов и т.д. Нормальное функционирование прибора обеспечивается при напряжении питания в диапазоне от 4,4 В до 5,7 В при работе от аккумуляторов и в диапазоне от 4,4 В до 5,2 В при работе от внешних источников. Время работы при полностью заряженных аккумуляторах зависит от интенсивности работы и составляет примерно 4-5 ч (при использовании аккумуляторов, входящих в комплект поставки). Если напряжение опускается ниже 4,5 В, то поле с индикацией напряжения питания начинает мигать. В этом случае функционирование прибора может не соответствовать заявленным техническим характеристикам, и следует сменить аккумуляторы.

При установке элементов питания соблюдайте полярность и последовательность установки аккумулятора в гнездо: сначала  $\langle\langle +\rangle$ , 3atem  $\langle\langle -\rangle\rangle$ .

Внимание: несоблюдение последовательности установки может привести к повреждению аккумуляторного отсека и является нарушением правил эксплуатации прибора!

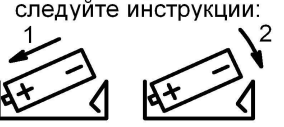

Вставляя аккумуляторы,

Зарядка аккумуляторов производится во внешнем зарядном устройстве, поставляемом по дополнительному заказу. Допускается использование с прибором щелочных элементов питания типа LR6 (АА), однако продолжительность автономной работы в этом случае может снижаться

Устройство может также получать питание от внешнего источника через порт USB. В качестве такого источника может выступать компьютер или внешнее зарядное устройство, имеющее выход USB (использование USB-выхода зарядного устройства описано в его руководстве пользователя). Подключаемые устройства должны удовлетворять требованиям электробезопасности по ГОСТ Р 51350-99.

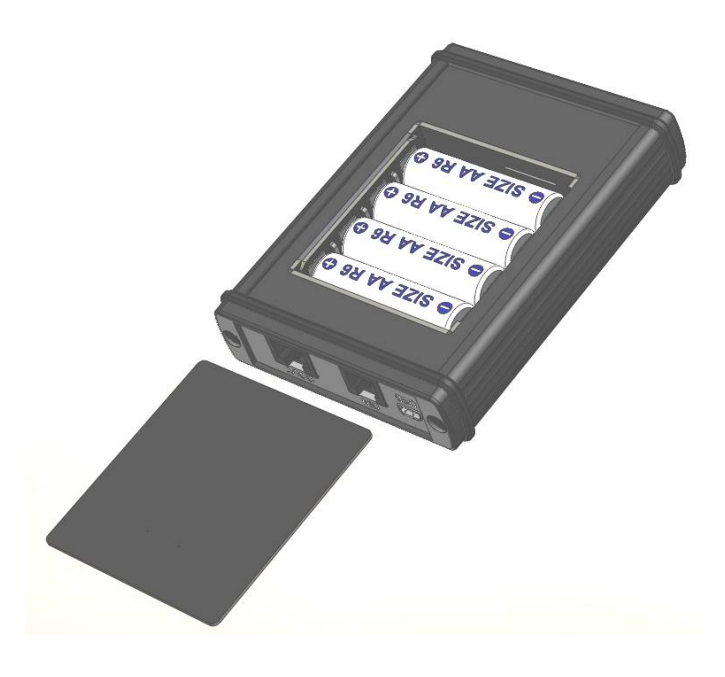

При замене элементов питания результаты измерений, сохраненные в памяти индикаторного блока, не пропадают.

При подключении индикаторного блока к USB-порту компьютера питание осуществляется по USB-интерфейсу. При подключении внешнего питания (от компьютера по USB-интерфейсу или от внешнего адаптера) зарядка внутренней батареи не происходит.

Следует помнить, что современные аккумуляторы большой емкости обладают, как правило, и достаточно высоким уровнем саморазряда. Поэтому после длительных перерывов в работе с прибором не забывайте проверить состояние аккумуляторов.

Постоянный неполный разряд аккумуляторов и длительное их нахождение в разряженном или полуразряженном состоянии приведут к потере емкости. Желательно периодически проводить полный разряд аккумуляторов (просто оставить прибор включенным до его автоматического отключения) и сразу после этого полный заряд с помощью входящего в комплект поставки зарядного устройства.

# 5. Порядок работы индикаторного блока

#### $5.1.$ Подключение цифровых измерительных преобразователей

Цифровые измерительные преобразователи подключаются ко входу DIN индикаторного блока ЭКОТЕРМИНАЛ.

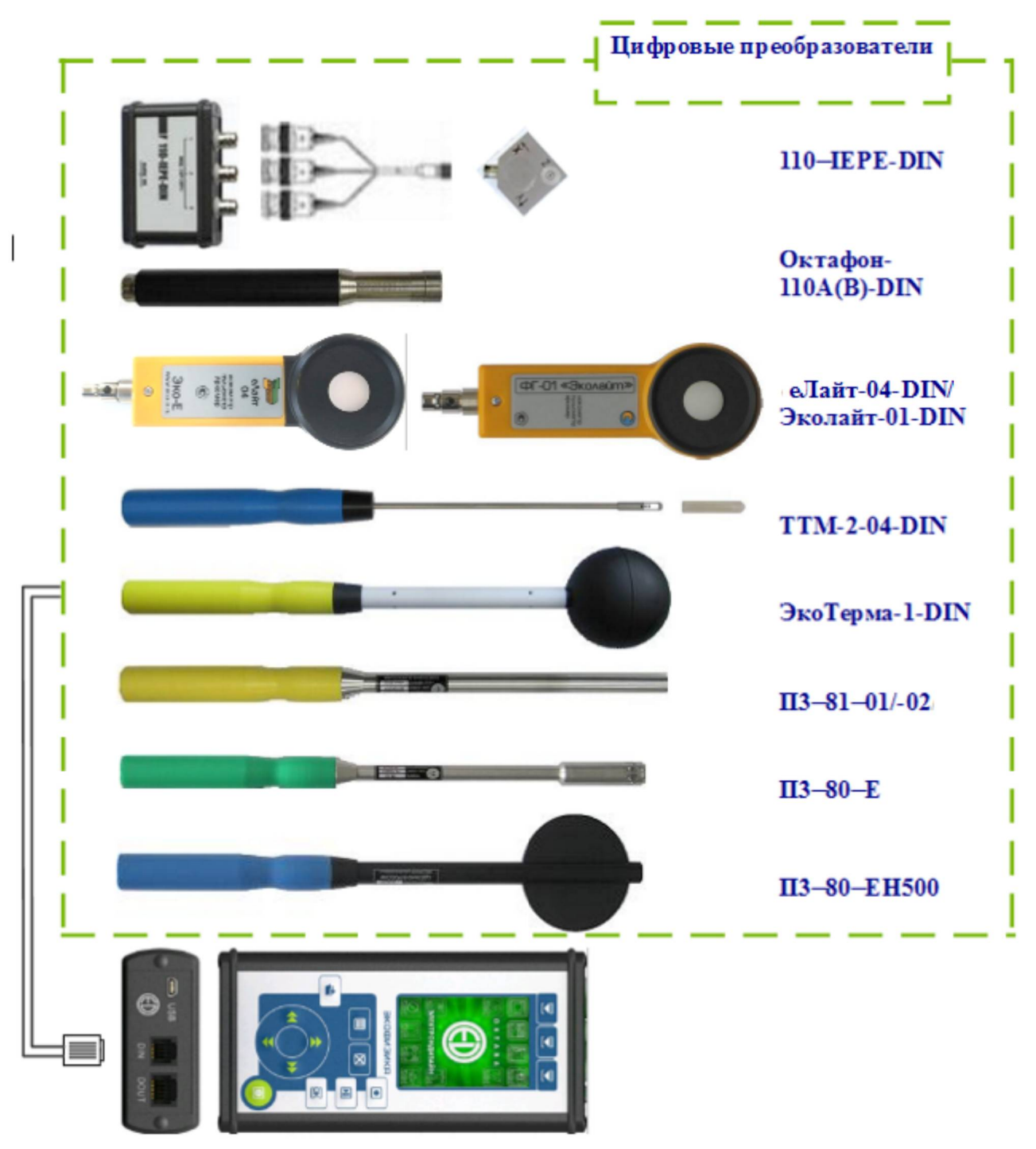

Перечень цифровых преобразователей, поддерживаемых блоком ЭКОТЕРМИНАЛ, приведен в таблице п. 5.4.

#### $5.2.$ Включение (выключение) индикаторного блока, главное меню

Прибор включается вручную клавишей **• [ВКЛ/ВЫКЛ**] или автоматически при подаче питания на разъем USB.

В первые несколько секунд после включения на экране показывается заставка с логотипом «ОКТАВА - ЭлектронДизайн».

Примерно через 2 секунды после включения появляется стартовое окно главного меню прибора.

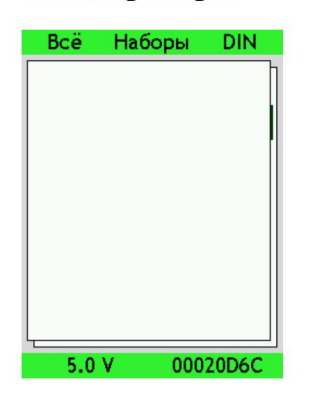

Главное меню прибора предназначено для запуска нужной программы. Различают два вида программ.

- Системные программы это процедуры, предназначенные для настройки аппаратной платформы: установки даты и времени, выбора языка и цветовой схемы экрана, включения USB порта для обмена файлами, регистрации первичных преобразователей и калибраторов И Т.Д.
- Измерительные программы, или режимы измерения.

Доступ к системным программам осуществляется из стартового **окна** нажатием клавиши  $\equiv$  **[MEHIO**].

Выбор измерительных программ осуществляется непосредственно из главного меню.

Списки стартового окна показывают перечни последних использовавшихся режимов измерений. При первом включении прибора или при включении после обновления встроенного программного обеспечения эти перечни пустые.

Если внимательно посмотреть на стартовое окно, то можно заметить, что оно состоит как бы из двух наложенных друг на друга листов.

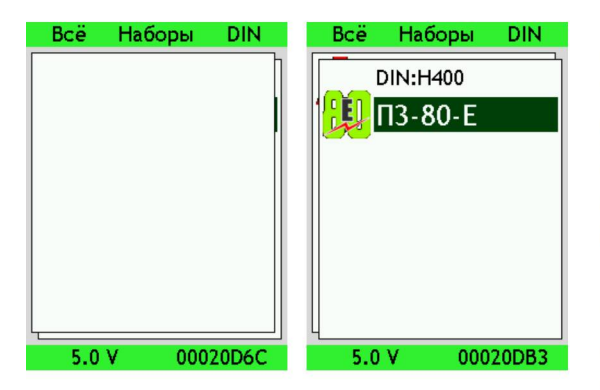

На первом листе показывается список последних применявшихся режимов измерений (измерительных программ) прибора ЭКОФИЗИКА-110А (Белая), осуществляемых с помощью измерительного модуля НГ. В исполнении «ЭКОТЕРМИНАЛ» данный модуль отсутствует, поэтому первый лист всегда будет отображаться пустым.

На втором листе показывается список последних применявшихся измерительных программ цифровых преобразователей DIN, то есть всех доступных для данного исполнения режимов измерений.

- Переключение между листами стартового окна осуществляется клавишами **ІВЛЕ-ВОЈ / [ВПРАВО].**
- Левая контекстная клавиша  $\Sigma$  [ЛКК] [Всё] позволяет перейти из стартового окна в окно «Режимы работы», содержащее полный перечень всех загруженных в прибор измерительных программ, перечень которых приведён в п. 5.4. Возврат из окна «Режимы работы» в стартовое окно осуществляется клавишей **| [МЕНЮ**].
- Правая контекстная клавиша  $\sum$  [ПКК] [DIN] переводит в окно «DIN» со списком всех  $\bullet$ имеющихся в приборе режимов цифровых измерительных преобразователей DIN. В данном исполнении прибора окна «Режимы работы» и «DIN» по сути содержат одни и те же измерительные программы. Эти режимы измерения сгруппированы в специальные папки. Каждая такая папка соответствует конкретному цифровому преобразователю: ОКТАФОН-

110, ПЗ-80-Е и т.д. Выберите нужный цифровой преобразователь клавишами **[ВВЕРХ]** / **[ВНИЗ]** и нажмите  $\mathbb{E}$  **[OK]**. На экране появится перечень режимов измерений выбранного цифрового преобразователя.

В нижней строке стартового окна показаны напряжение питания прибора и уникальный внутренний идентификационный номер (VIN). Этот номер требуется для заказа обновления встроенного программного обеспечения, а также для получения лицензий к специализированным программам, работающим с данными приборов (Signal+ и др.).

Для выключения индикаторного блока нажмите клавишу Ф и удерживайте её до отключения (1-2 секунды).

#### $5.3.$ Системное меню

Чтобы попасть в меню системных программ, нужно перейти в стартовое окно и нажать клавишу  $\equiv$  [MEHIO]. На экране появится окно «Система».

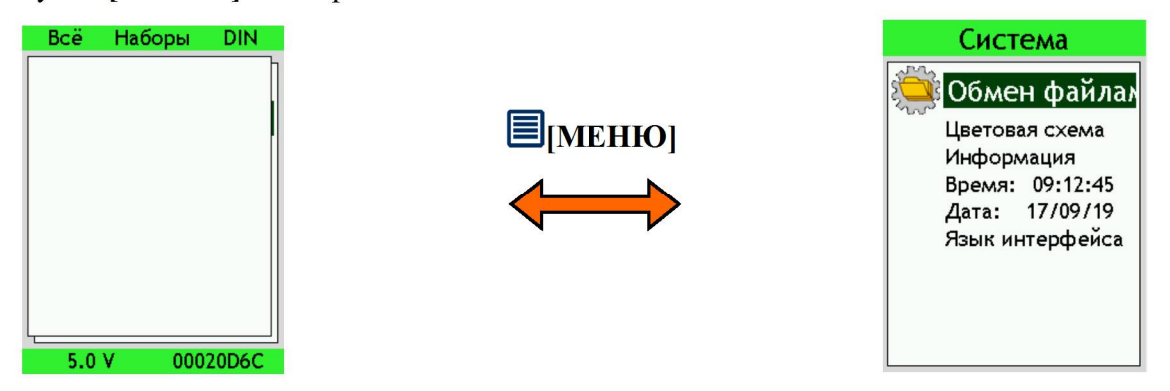

Меню системных программ содержит следующие пункты.

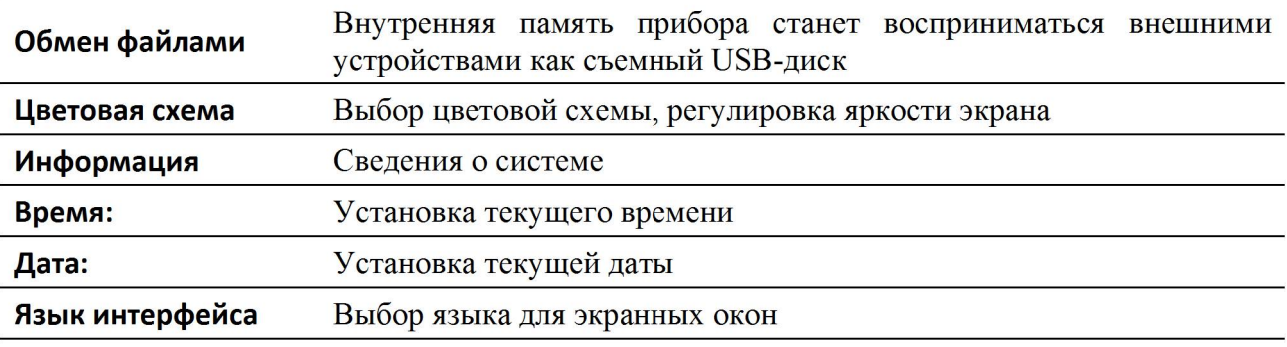

Перемещение по системному меню осуществляется клавишами • [ВВЕРХ] и ВНИЗ1. Возврат в стартовое окно осуществляется клавищей  $\equiv$  [МЕНЮ].

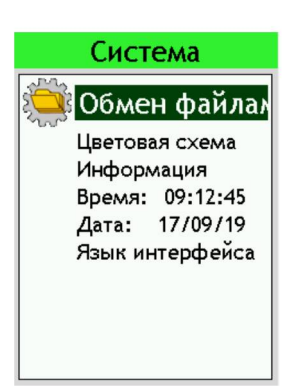

### 5.3.1. Обмен файлами через USB порт

Для того чтобы открыть доступ к файлам прибора через USB порт. выделите в меню «Система» пункт «Обмен файлами» и нажмите кла-**BHIIIV**  $\mathbb{E}$  [OK] (ИЛИ КЛАВИШУ **1)** [ДАННЫЕ] - Прямо из стартового окна или любого пункта меню «Система»). Прибор превращается в обычную флешку и начинает восприниматься внешними устройствами как съемный диск. На экране появится информационное сообщение

# «Идет обмен файлами с ПК. Для завершения

# отключите диск средствами Windows и нажмите <sup>DK</sup>».

Пока прибор находится в режиме обмена файлами, управление им через клавиатуру невозможно (за исключением клавиши  $\overline{\mathbb{R}}$  [OK], которая прерывает обмен данных и возвращает прибор в обычное состояние). Подробно вопрос подключения прибора к компьютеру рассмотрен в п.5.5.

### 5.3.2. Пветовая схема

Для того чтобы настроить изображение на экране в соответствии с условиями окружающей среды, выделите в меню «Система» пункт «Цветовая схема» и нажмите клавишу ОК **[OK]**. На экране появится окно «Цветовая схема».

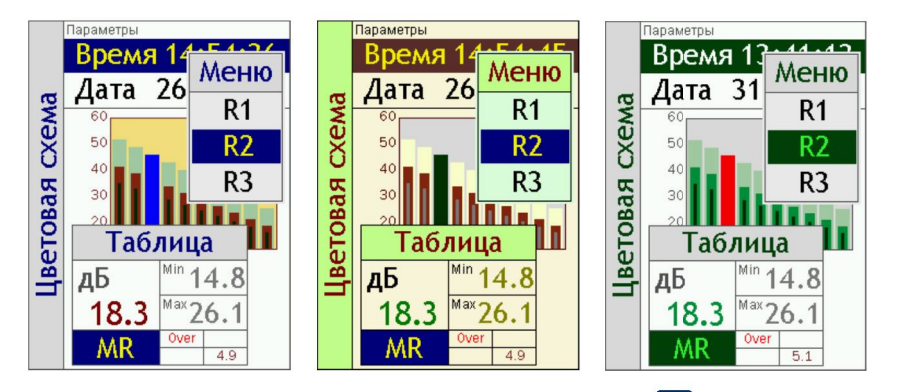

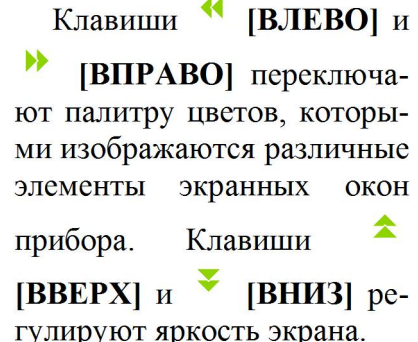

Настроив изображение, нажмите клавишу **EX** [OK] для выхода. Для возврата в меню «Си**стема»** без изменения цветовой схемы нажмите клавишу  $\equiv$  [MEHIO].

### 5.3.3. Информация о системе

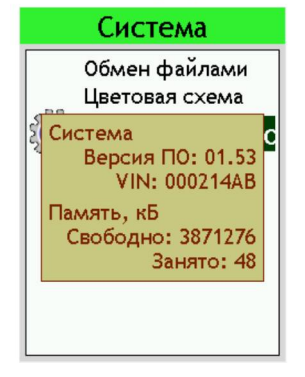

Выделите в меню «Система» пункт «Информация» и нажмите клавишу  $\overrightarrow{CK}$  [OK]. На экране появится информационный блок со следующими сведениями.

- Текущая версия встроенного программного обеспечения.
- Уникальный идентификационный номер вашего прибора (VIN).
- Объем свободной энергонезависимой памяти прибора.
- Объем занятой энергонезависимой памяти прибора.

Эта информация может потребоваться для заказа обновлений встроенного ПО, а также для получения лицензий на использование  $\Pi$ O Signal+.

Для того чтобы закрыть информационное окно, нажмите клавишу <sup>ОК</sup> [ОК] или <sup>1</sup> [MEHIO].

### 5.3.4. Настройка времени и даты

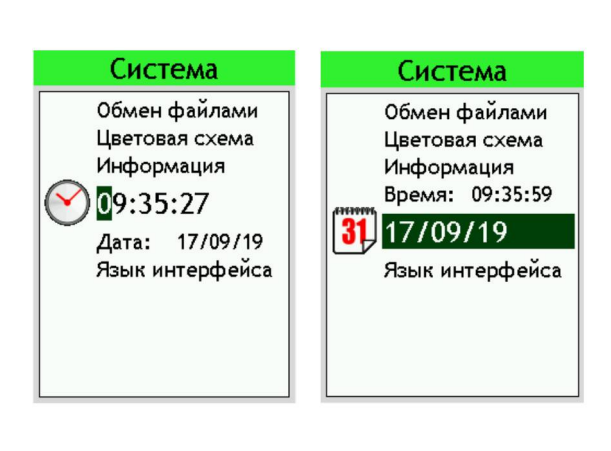

Чтобы установить правильное время или дату, войдите в меню «Система», выделите клавишами

소 [BBEPX] и [ВНИЗ] соответствующую строку (Время, Дата) и нажмите клавишу <sup>DK</sup> [OK]. Выбранная строка перейдет  $\overline{B}$ режим редактирования. Перемещайте курсор в нужное место строки клавишами **[BIIPABO]** и [ВЛЕВО] и изменяйте значения в точке курсора клавишами **1 [ВВЕРХ**] и ÷ **ГВНИЗ** Г. Чтобы сохранить сделанные изменения, нажмите клавишу РК [ОК]. Для выхода из режима установки без изменения времени (даты), нажмите вместо  $\mathbb{E}$  [ОК] клавишу  $\mathbb{E}$  [МЕНЮ].

### 5.3.5. Выбор языка интерфейса

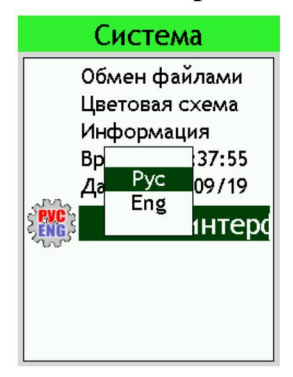

Выделите в меню «Система» пункт «Язык интерфейса» и нажмите клавишу **I [ОК]**. На экране появится подменю выбора языка (Рус/ **Eng**). Выберите клавишами <sup>•</sup> [ВВЕРХ] и • [ВНИЗ] нужный язык и нажмите **IK** [ОК]. Чтобы закрыть это подменю без изменения языка, нажмите вместо  $\overline{\mathbb{E}}$  [ОК] клавишу  $\overline{\mathbb{E}}$  [МЕНЮ].

#### $5.4.$ Меню измерительных программных модулей

Основную часть главного окна занимает меню измерительных программных модулей, которые предназначены для отображения результатов измерений соответствующих цифровых преобразователей.

Кажлая измерительная программа предназначена для работы с определенным цифровым преобразователем. При подключении измерительного преобразователя к индикаторному блоку ЭКОТЕРМИ-НАЛ мы получаем соответствующий измерительный прибор.

Режимы работы **80 ПЗ-80-ЕН500**  $\Pi$ 3-80-F  $\Pi$ 3-81 ЭкоТерма-1 TTM-2-04 Эколайт-01 110-IEPE-DIN OKTA@OH-110

Процедура управления приборами в режиме измерений в реальном времени описана в руководстве по эксплуатации соответствующих приборов (см. столбец «ПРИБОР» таблицы ниже).

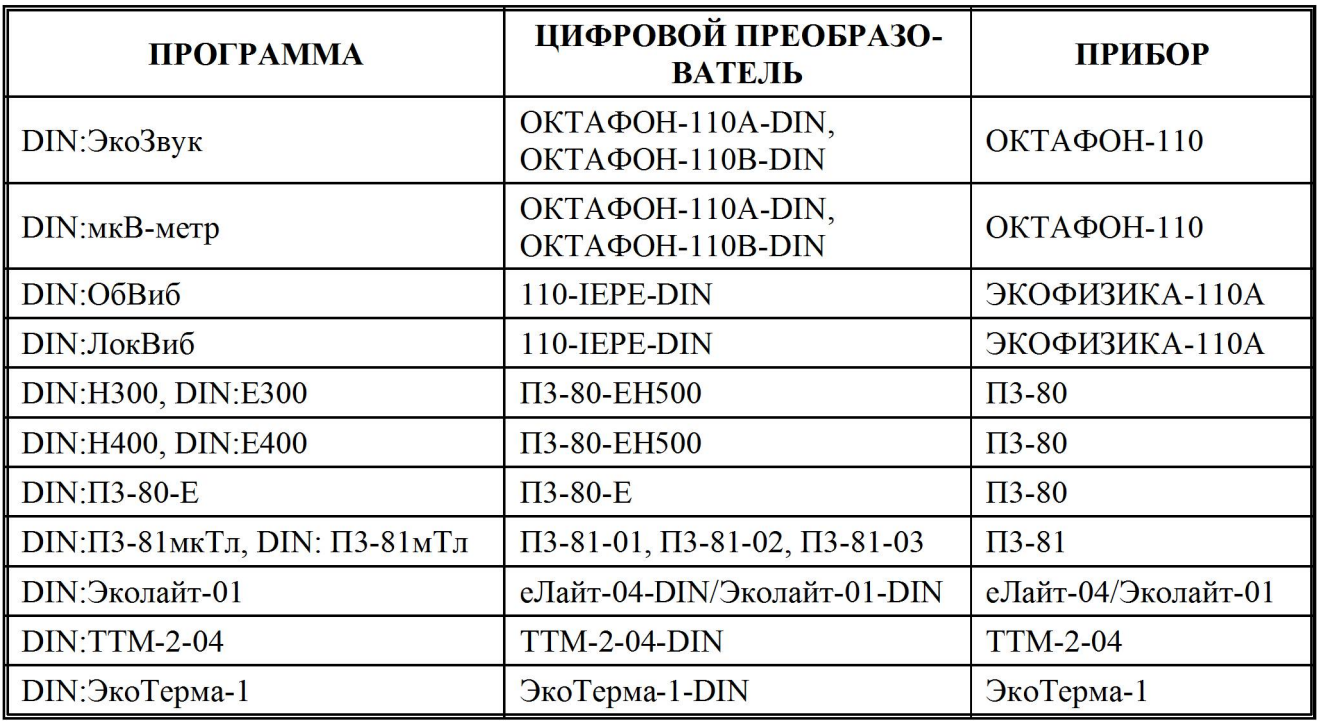

Навигация по меню осуществляется клавишами с вертикальными стрелками:

Выбрав нужный пункт, нажмите клавишу Ж для загрузки нужной измерительной программы. Если к индикаторному блоку подключен цифровой преобразователь, предназначенный для запущенной программы, то вы сразу перейдете в режим измерений реального време-HИ.

Если вы загрузили программу, не подключив датчик, вы сможете только изучать на экране результаты измерений, которые были ранее сохранены в память блока ЭКОТЕРМИНАЛ.

Для выхода из измерительной программы в главное окно индикатора нажмите клавишу и удерживайте её 1-2 секунды.

#### $5.5.$ Работа с файлами измерений, подключение к компьютеру

### 5.5.1. Вызов результатов измерений из памяти на индикатор прибора

Результаты измерений, записанные в память прибора, можно переписать в компьютер для последующей обработки.

Результаты измерений можно также вызвать из памяти на экран индикаторного блока и детально изучить.

Чтобы вывести на экран прибора данные из сохраненного ранее файла, войдите в меню той измерительной программы, в которой он был создан и нажмите клавишу <sup>41</sup> [ДАННЫЕ].

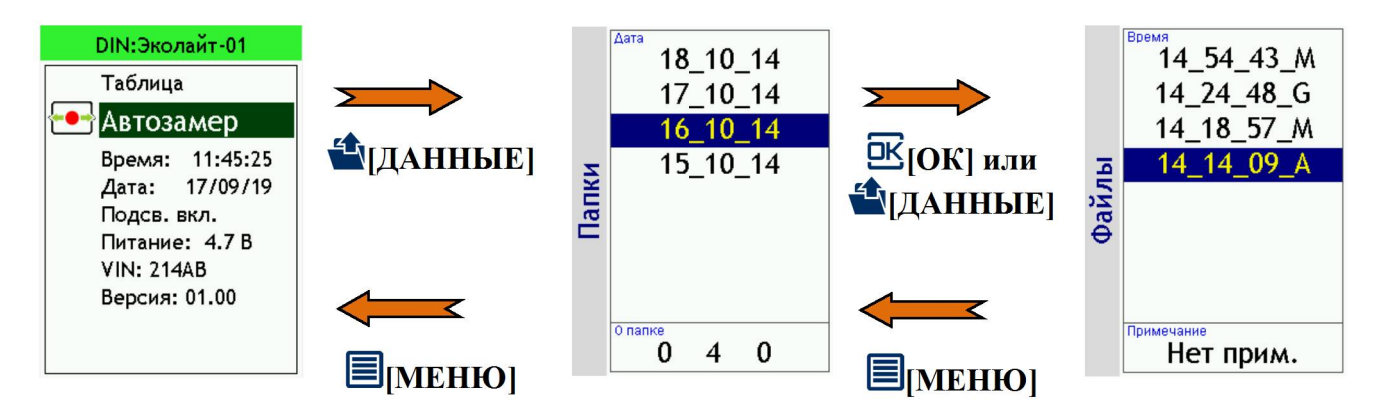

На экране появляется окно Папки, в котором содержатся подпапки файлов, относящихся к выбранной измерительной программе. Перемещаться по списку папок можно с помощью клавиш со стрелками  $\hat{z}$  [BBEPX] и  $\hat{z}$  [BHИ3].

Клавиша | [МЕНЮ] возвращает из окна Папки в меню измерительной программы.

Чтобы удалить папку, выделите ее клавишами со стрелками  $\triangle$  [ВВЕРХ] и  $\triangledown$  [ВНИЗ] и нажмите клавишу  $\boxtimes$  [СБРОС]. На экране появится запрос: «Удалить папку?». Нажмите  $\boxtimes$ **[OK]** для удаления; нажмите **[3]** [MEHIO] для отказа от удаления.

Чтобы открыть нужную подпапку, выделите её и нажмите клавишу **E [ОК]** или [ДАННЫЕ]. Вы попадете в окно Файлы, в котором содержится список файлов выбранной подпапки.

Файлы различных типов показаны в этом списке со специальными окончаниями, которые заменяют традиционные расширения.

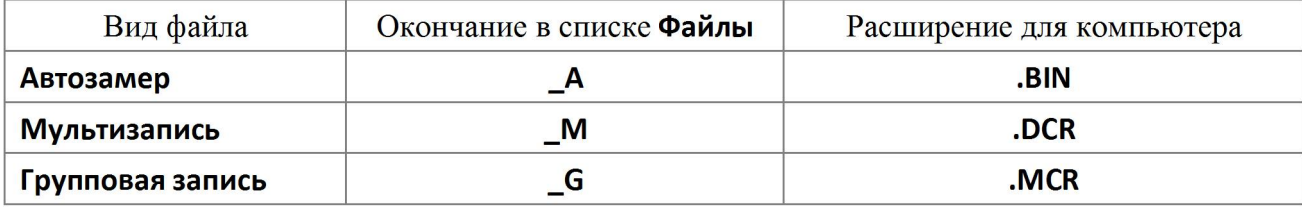

В последней строке окна выведено примечание пользователя, сохраненное с данными в выделенном файле.

Чтобы открыть нужный файл, выделите его клавишами со стрелками <sup>▲</sup> [BBEPX] и <sup>▼</sup> **[ВНИЗ]** и нажмите клавишу  $\mathbb{E}$  [ОК] или  $\mathbb{E}$  [ДАННЫЕ].

Чтобы удалить файл, выделите его клавишами со стрелками <sup>•</sup> [ВВЕРХ] и • [ВНИЗ] и нажмите клавишу  $\boxtimes$  [СБРОС]. На экране появится запрос: «Удалить файл?». Нажмите  $\boxtimes$ **[OK]** для удаления; нажмите **[3]** [MEHIO] для отказа от удаления.

Клавиша  $\equiv$  [МЕНЮ] возвращает из окна Файлы в окно Папки.

Выбрав в меню Файлы, как описано выше, нужный файл, нажмите клавишу  $\overline{\mathbb{B}}$ . Откроется одно из окон результатов выбранного режима, содержащее сохраненные данные. Используя контекстные клавиши  $\Sigma$  (сверху индикатора), клавиши со стрелками и клавишу  $\mathbb{R}$ , вы можете переключать различные окна результатов, выводя на экран нужную информацию.

Символ М в левом нижнем углу экрана напоминает, что в дан-M 000:00:25 ный момент вы работаете с результатами, вызванными из памяти.

Рядом показано, в какой момент времени сохранены эти данные. При открытии файла автоматически показывается последний по времени замер.

Если файл данных содержит больше одного замера, используйте комбинацию клавиш

4 [ДАННЫЕ]+ <sup>4</sup> • [ВПРАВО]/ [ВЛЕВО] для последовательного вывода их на экран.

### 5.5.2. Выход (возврат) в главное меню и выключение прибора

Для возврата в главное окно нажмите и удерживайте около 1 с клавишу ВКЛ/ВЫКЛ. Если измерения не были остановлены, то после нажатия клавиши • ВКЛ/ВЫКЛ появится сообщение с предложением остановить измерение. Нажмите клавишу  $\mathbb{E}$  для перехода в главное меню. Если клавиша **ОК** не нажата, то через несколько секунд сообщение автоматически пропадает.

Чтобы выключить прибор, перейдите в главное меню (см. выше) и нажмите клавишу ВКЛ/ВЫКЛ еще раз.

### 5.5.3. Подключение прибора к компьютеру

Подключение к компьютеру осуществляется через нижний торец прибора.

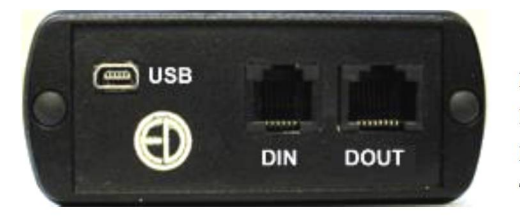

Порт USB предназначен для работы с файлами энергонезависимой памяти прибора, передачи результатов измерений в режиме реального времени (телеметрия) в компьютер по кабелю USB на короткие расстояния, а также для питания прибора от внешнего источника.

Порт DOUT предназначен для передачи результатов измерений в режиме реального времени (телеметрии) в компьютер через адаптеры ЭКО-DIN-DOUT, которые позволяют передавать данные по дешевому кабелю «витая пара» на большие расстояния (несколько сотен метров) или по радиоканалу Wi-Fi.

Порт DIN служит для подключения цифровых измерительных преобразователей к индикаторному блоку.

Для получения доступа к файлам энергонезависимой памяти прибора необходимо соединить USB-порт прибора, расположенный на нижнем торце, с USB-портом компьютера. Для этого используется кабель КИ-ЭФ или любой стандартный кабель с разъемами miniUSB-USB, имеющийся в свободной продаже.

Включите компьютер и прибор.

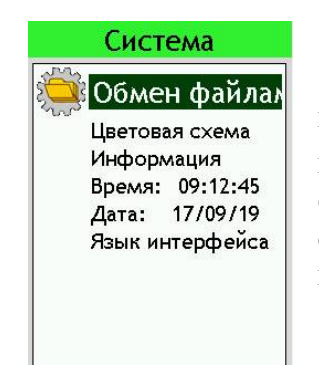

Для того чтобы открыть доступ к файлам прибора через USB порт, выделите в меню «Система» пункт «Обмен файлами» и нажмите клавишу **Е [ОК]** (или клавишу **4 [ДАННЫЕ]** - прямо из стартового окна или любого пункта меню «Система»). Прибор превращается в обычную флешку и начинает восприниматься внешними устройствами как съемный диск. На экране появится информационное сообщение

«Идет обмен файлами с ПК. Для завершения отключите диск средствами Windows и нажмите  $\underline{\mathsf{CK}}_\mathfrak{R}$ 

Это означает, что компьютер распознал прибор как съемный USB-диск. Обычными средствами Windows (например, Проводником) можно перейти на этот диск и переписать его содержимое в свой компьютер.

Пока прибор находится в режиме обмена файлами, управление им через клавиатуру невозможно (за исключением клавиши [ОК], которая прерывает обмен данных и возвращает прибор в обычное состояние).

Для завершения работы отключите диск средствами Windows и нажмите на приборе клавишу $E$ 

# *6. Комплектность*

# Базовая комплектация

![](_page_15_Picture_79.jpeg)

# Дополнительные принадлежности

![](_page_15_Picture_80.jpeg)

# *7. Гарантийный талон*

Производитель ООО «ПКФ Цифровые приборы» гарантирует, что прибор

ЭКОТЕРМИНАЛ заводской номер

годен к применению и соответствует техническим характеристикам, указанным в Руководстве по эксплуатации.

Гарантийный срок: 2 года.

Гарантийный срок исчисляется с \_\_\_\_\_\_\_\_\_\_\_\_\_\_\_\_\_\_\_ М.П.

# *8. Движение прибора при эксплуатации*

![](_page_17_Picture_65.jpeg)

# *9. Ремонт и техническое обслуживание*

![](_page_17_Picture_66.jpeg)